# Utfylling av registreringsskjema for Bridgeklubber Registrering i Brønnøysund gjennom Altinn.

#### **v/ Tommy Sandsmark**

Det kan være til dels meget komplisert å registrere bridgeklubben i Brønnøysund (få et organisasjonsnummer). Det skjema som er designet for jobben er ikke laget for frivillige organisasjoner, og det er derfor en del knep som du må jobbe deg gjennom for å få til det hele uten å bli altfor frustrert.

Klubben må dessverre registreres i Brønnøysund, og dette er et krav fra så vel banker, som fra skattevesenet, da det har forekommet hvitvasking av svarte penger gjennom frivillige organisasjoner. Konsekvensene av ikke å registrere dere vil være at den som sitter med disposisjonsrett over pengene (bankkontoen) på vegne av klubben, vil faktisk stå i akutt fare for å få klubbens midler tillagt sin egen formue, og **vil bli personlig skattet for dette**.

Jeg har registrert 5 bridgeklubber på denne måten, og har slitt i flere dager med dette. Jeg vet derfor litt om det man bør utstyre seg med på forhånd, og hva man skal svare på de forskjellige spørsmålene. Dette er derfor ment som en hjelp for klubbledere i Norge som skal registrere klubben elektronisk gjennom Altinn. Du kan også gjøre dette manuelt gjennom å printe ut skjemaet og sende det inn til Brønnøysund vedlagt de vedlegg som skal til. Men selv da trenger du å vite hva du skal skrive.

Det første du bør gjøre, er å skaffe deg et **kundenummer i Altinn**. Mange har fått brev fra Altinn i vår, med **engangskoder for innlogging**. Disse er det fint å ha for hånden, da det vil bli spørsmål om det. Dette finner du ut av gjennom å ringe til Brønnøysund: **75 00 75 00** og be om hjelp til dette.

Det neste du bør gjøre som forberedelse, er å sørge for at du har **klubbens vedtekter** for hånden, helst elektronisk (på PC-fil). Dernest vil det bli spørsmål etter klubbens stiftelsesdokumenter. Jeg selv har ikke slike, og eldre klubber vil naturligvis ha problemer med å frem skaffe dette. Men i klubbens vedtekter står det stiftelsesdato, så denne kan vedlegges også her. Dessuten skal du vedlegge **protokoll fra de to siste årsmøtene**, så de bør du også ha tilgjengelig.

Til slutt må du skaffe deg **personnumrene på alle som er valgt inn i styret (alle 11 sifre**), for dette må oppgis.

Når du har disse opplysningene klare, går du inn i Altinn: **https://www.altinn.no/no/** Du kommer da til forsiden:

# $H\overline{B}$  altinn

Logg inn

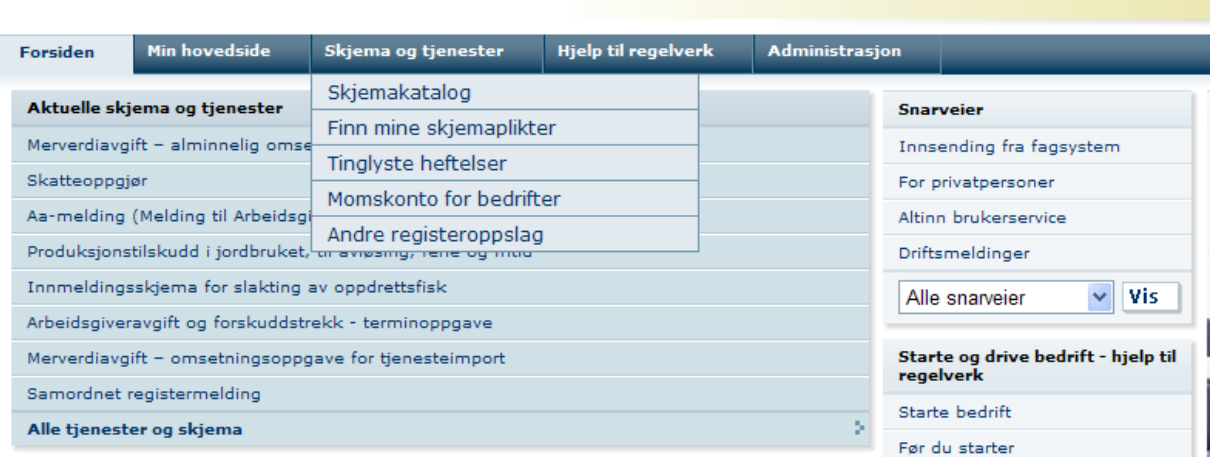

 $5+$ 

#### Trykk "Logg inn", og på spørsmål oppgir du ditt fødselsnummer og de fire første bokstavene i etternavnet.

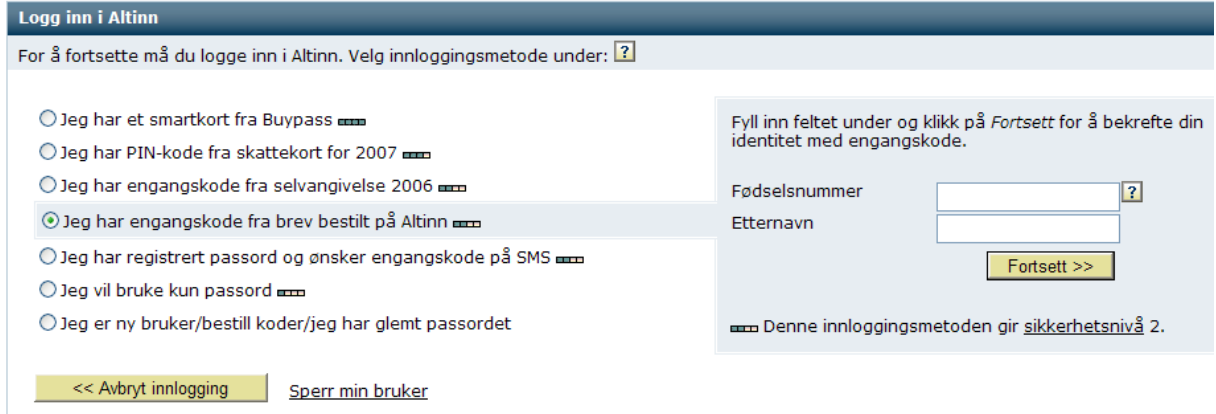

Trykk "Fortsett", og der det står etternavn kommer det spørsmål om engangskode nr (x). Slå inn denne fra det skjemaet som du har mottatt med engangskoder fra Altinn. Vær omhyggelig med å skille mellom store og små bokstaver. Og trykk "Neste".

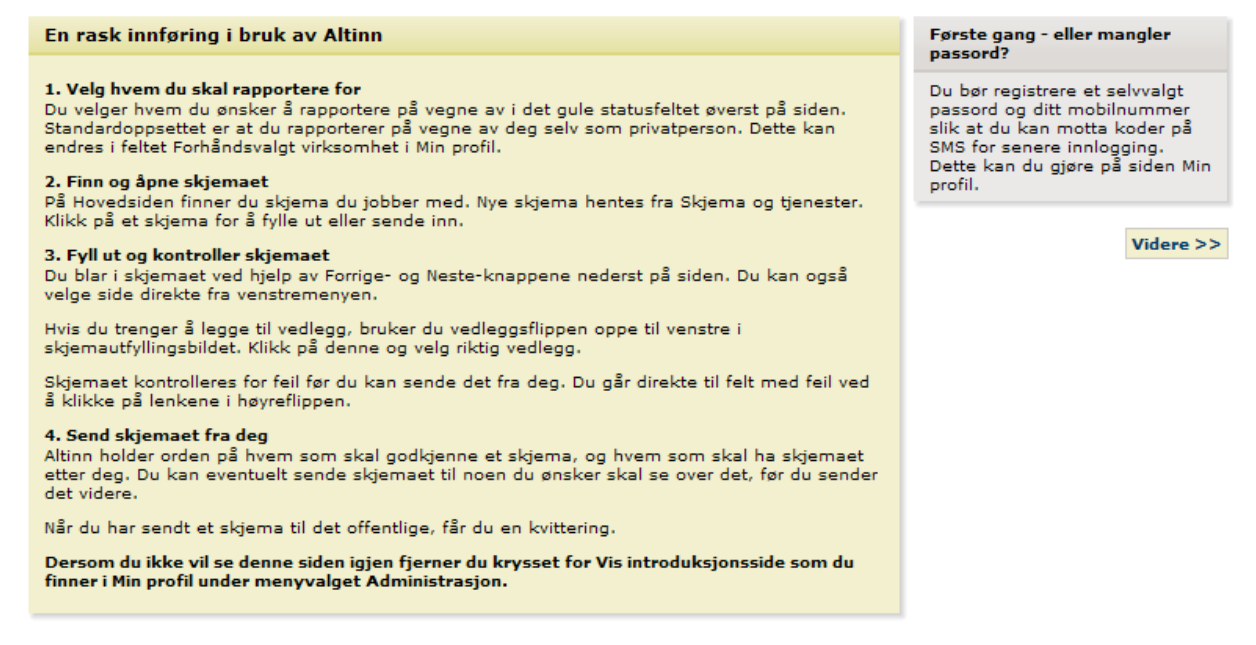

Trykk "Videre", og kom til dette bildet:

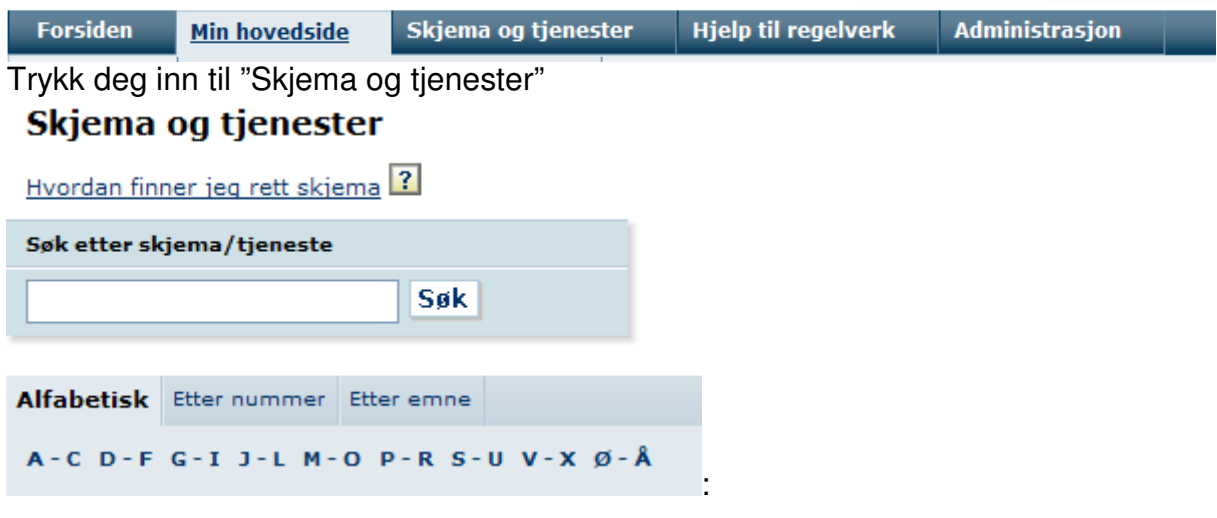

## Velg bokstaven S:

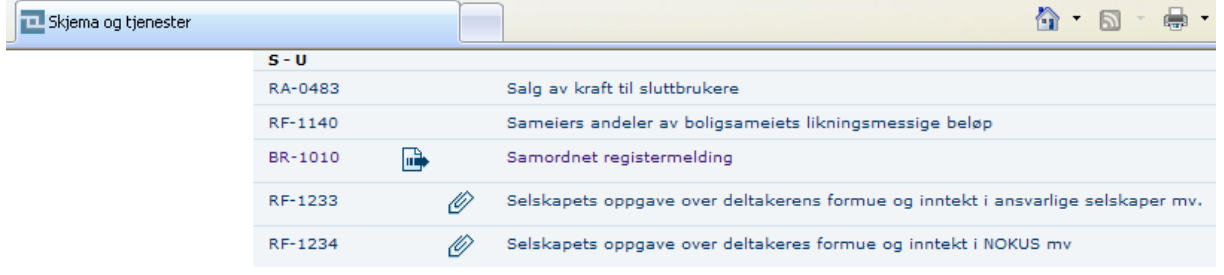

# Velg "Samordnet registermelding"<br>
samordnet registermelding (BR-1010)

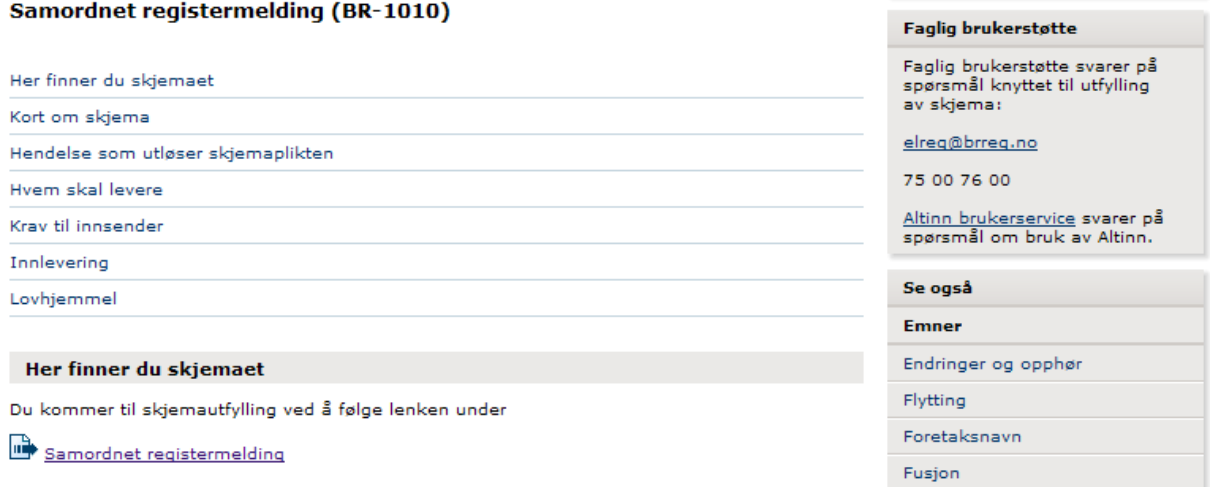

Velg "Samordnet registermelding" gjennom å trykke på ikonet, ikke teksten.

# Samordnet registermelding

#### Hva skal meldes?

- $\bigcirc$  Ny enhet  $\bigcirc$
- $\circlearrowright$  Endring/nye opplysninger  $\bullet$
- $\circledcirc$  Egenfratreden
- $\circ$  Oppløsning  $\bullet$
- $\circ$  Sletting  $\bullet$

Neste

Merk av "Ny enhet" og trykk "Neste" Samordnet registermelding

# **Organisasjonsform?**

- $\circledcirc$  Enkeltpersonforetak
- $\circ$  Aksieselskap
- $\circlearrowright$  Allmennaksieselskap
- $\bullet$  Ansvarlig selskap med solidarisk ansvar $\bullet$
- $\circlearrowright$  Ansvarlig selskap med delt ansvar
- $O$  Partrederi $\Omega$
- ⊙ Forening/lag/innretning ●
- $\bigcirc$  Konkursbo $\bigcirc$

## **Registrering for MVA?**

- $\circledcirc$  Enheten skal registreres i Merverdiavgiftsmanntallet  $\bullet$
- ⊙ Enheten skal ikke registreres i Merverdiavgiftsmanntallet

## **Registrering i Foretaksregisteret?**

- $\overline{\mathbb{O}}$  Enheten skal registreres i Foretaksregisteret (Gebyrbelagt)  $\overline{\mathbb{O}}$
- ⊙ Enheten skal ikke registreres i Foretaksregisteret

Forrige

Neste

Marker det med knappene som står her, og trykk "Neste":

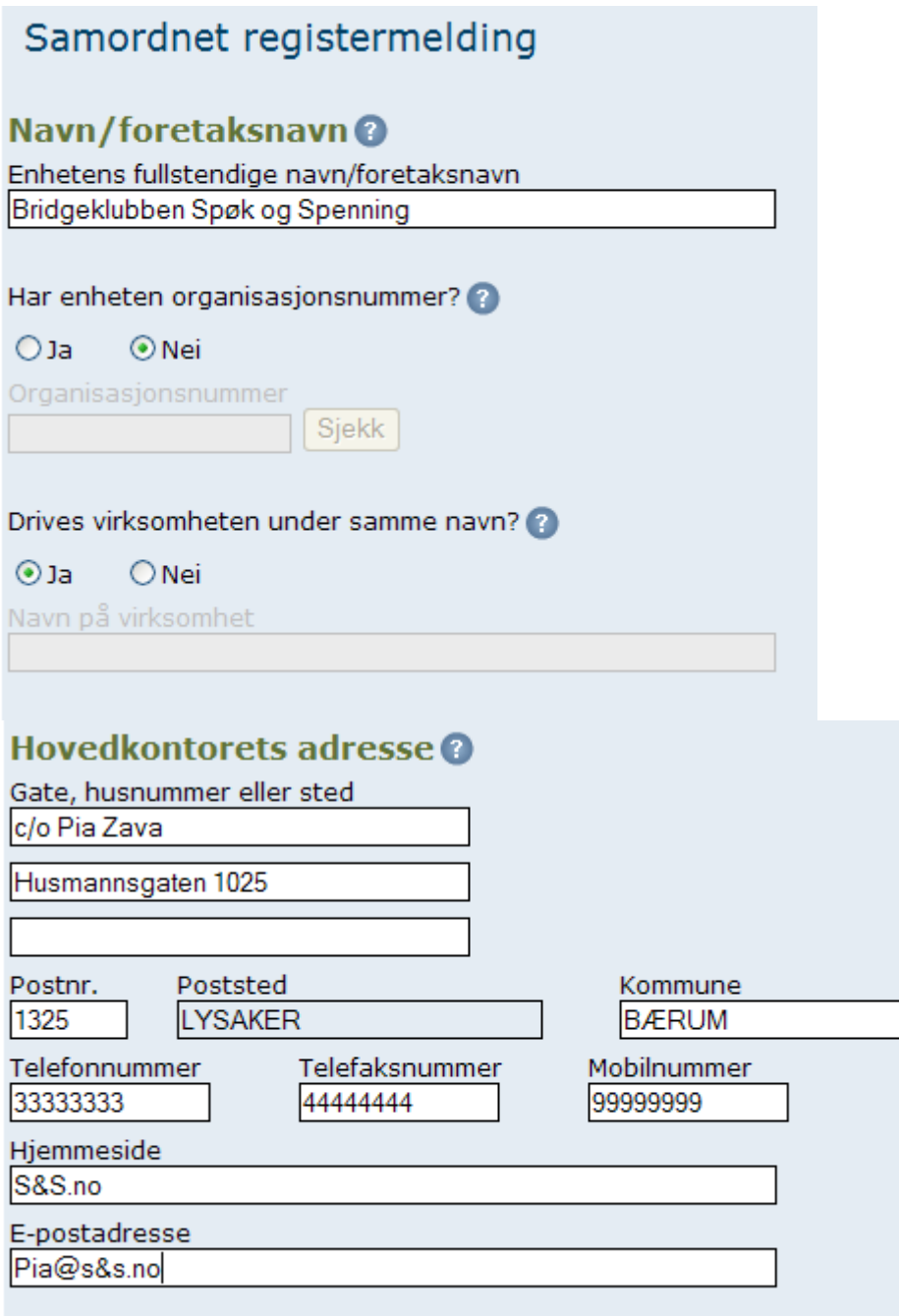

Her skal du fylle inn postadressen til den som skal motta posten på vegne av foreningen. Det er nok å fylle ut postnummeret og trykke <Tab>. Poststedet kommer av seg selv.

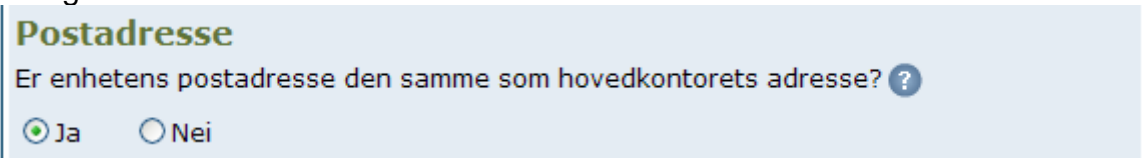

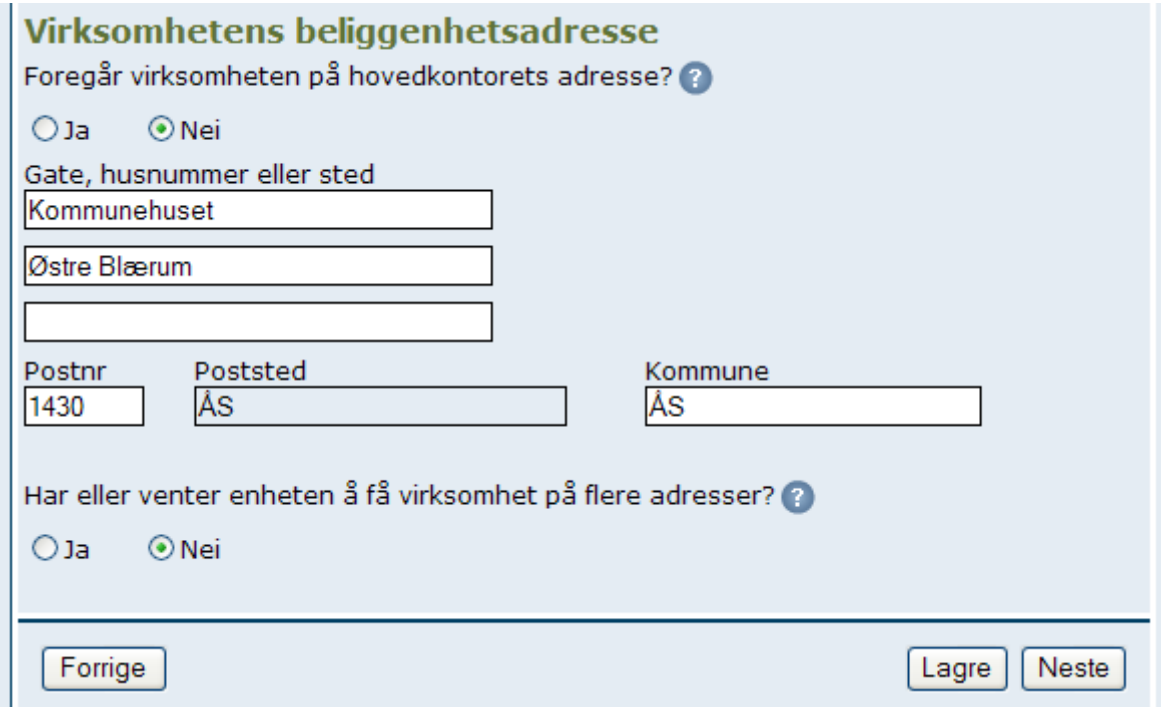

Trykk "Neste" etter å ha krysset av riktig, og eventuelt skrevet inn postadressen for spillested, hvis dette er noe annet enn postadressen gitt rett ovenfor. Hvis du har en ustabil computer, kan du trykke "Lagre" når dette kommer opp, så mister du ingen data hvis maskinen hopper ut.

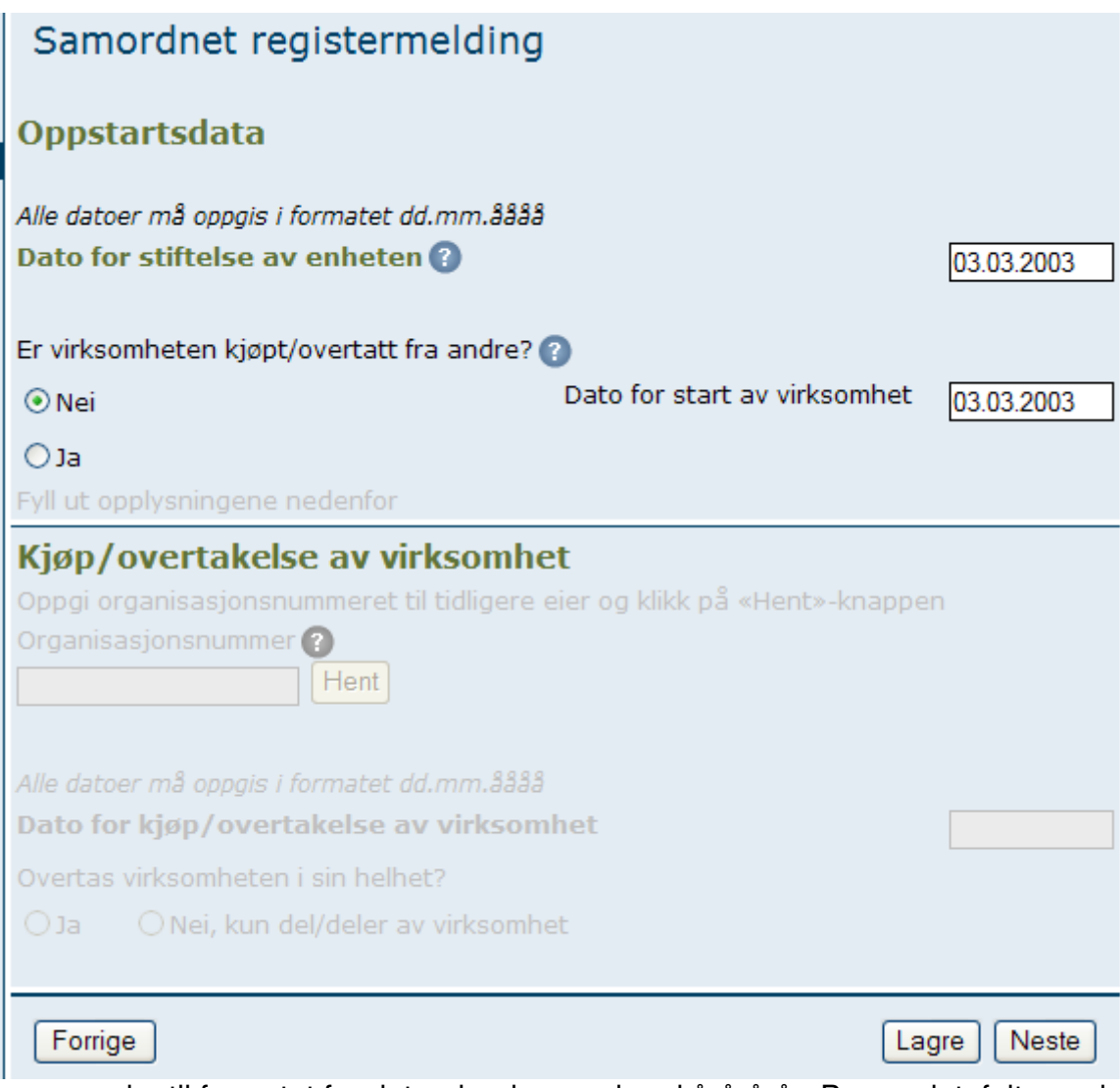

Legg merke til formatet for dato: dagdag.mndmnd.årårårår. Begge datofeltene skal være utfylt. Trykk "Neste".

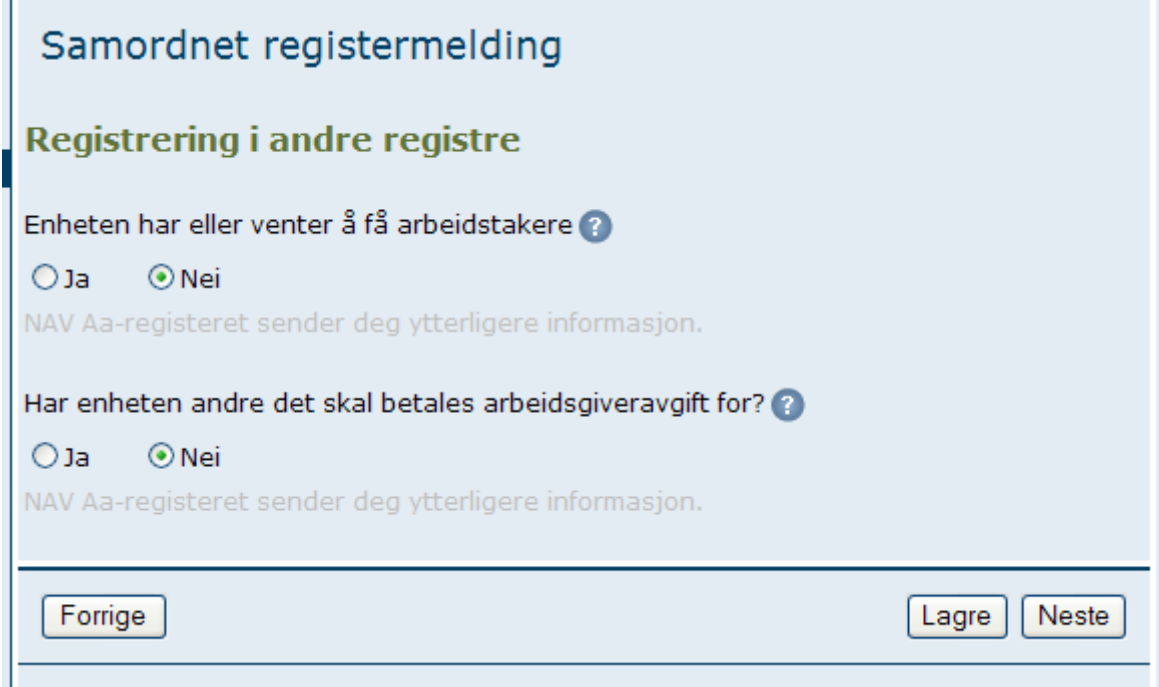

Trykk "Neste" etter å ha prikket inn riktige svar.

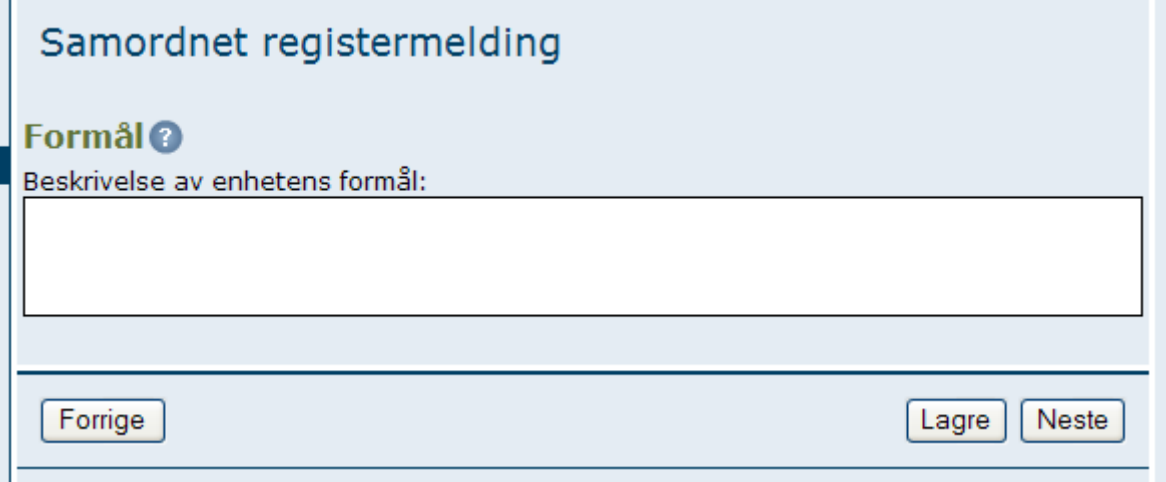

Her skal du skrive inn klubbens formålsparagraf. Det kan være god grunn til å bruke NBFs standardformuleringer, men pass på at du da har riktig klubbnavn og riktige datoer i henhold til hva du tidligere har oppgitt. Slik ser NBFs standardformålsparagraf ut (kan kopieres over ved hjelp av merking, ctr+C, dernest inn i ruten i skjemaet og trykk ctr+V). Trykk deretter "Neste":

#### **§ 1-1 Definisjon, oppgaver, formål og forpliktelser**

Spøk & Spenning Bridgeklubb ble stiftet den 3/3-2003 og opptatt som medlem av Norsk Bridgeforbund den 19/6-2000 med de rettigheter og forpliktelser det innebærer ifølge NBFs vedtekter. Klubben er en sammenslutning av bridgespillere som vil organisere og spille bridge etter de bestemmelser som utgis av NBF. Klubben har forpliktet seg til å arbeide for det formål som er formulert NBFs vedtekter § 1-2:

- Å utbre kunnskap om og forståelse for bridgesporten som positiv verdiskaper i samfunnet og for det enkelte individ gjennom et fellesskap preget av likeverd, lojalitet, ærlighet og demokrati.
- Å organisere utøvelsen av bridgesporten på en måte som skjerper mental helse, stimulerer og utløser redelig konkurranse og skaper et trygt og godt sosialt miljø.

Klubben har påtatt seg de forpliktelser som går fram av NBFs vedtekter § 3-4, og vil forøvrig etterleve de regler og bestemmelser som fattes av overordnet myndighet. Klubben er partipolitisk nøytral.

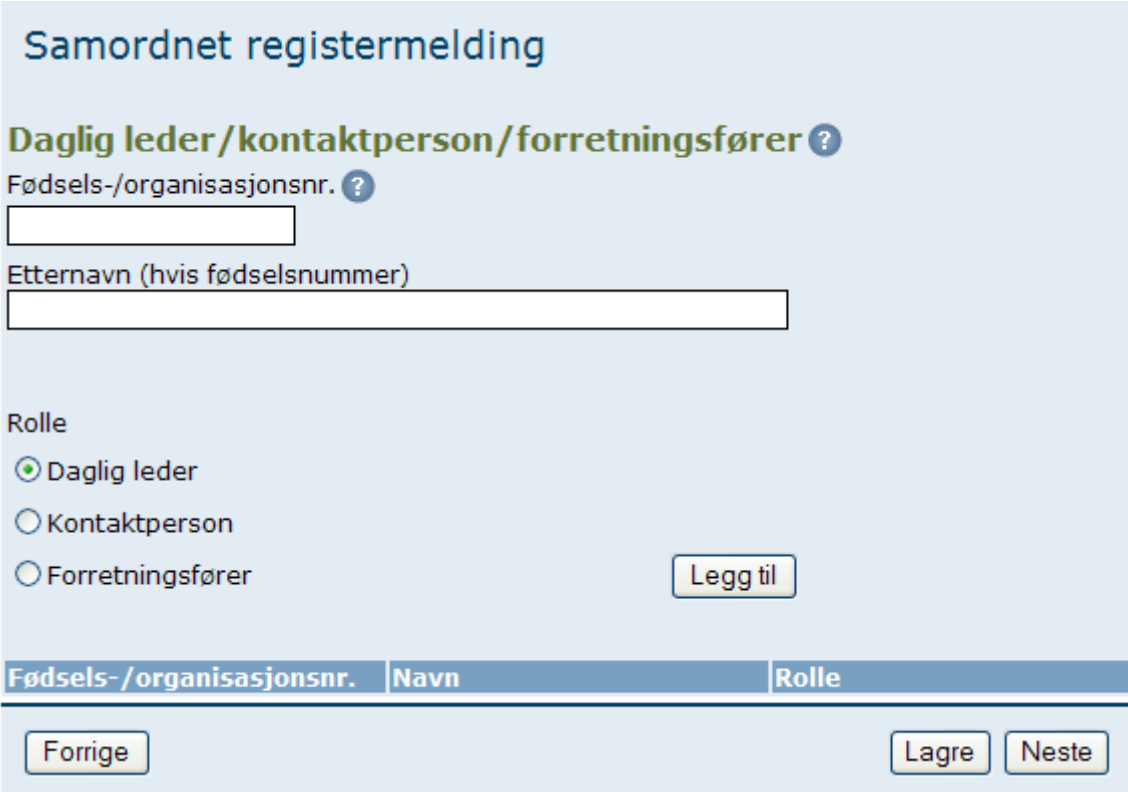

Her skal du registrere hele fødselsnummeret og de fire første bokstavene i etternavnet til daglig leder, forretningsfører og/eller kontaktperson for klubben. For hver person du registrerer (det er egentlig nok med én, men han må tildeles en rolle), må du trykke "Legg til". Når du er ferdig: trykk "lagre" og deretter "Neste".

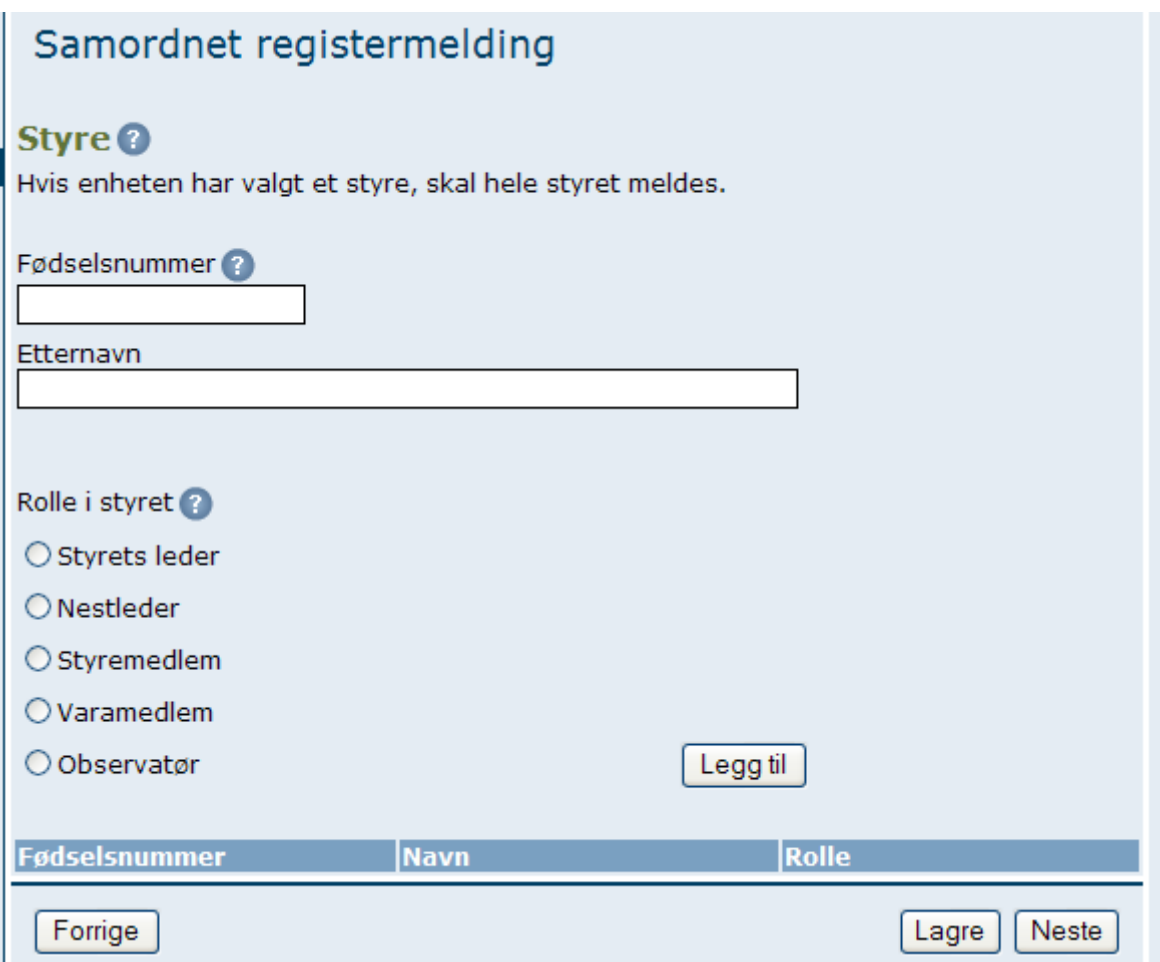

Her skal du skrive inn fødselsnummeret og de fire første bokstavene i etternavnet til alle som sitter i styret. Systemet er såpass rigid at flere verv enn de som står her, finnes ikke. Du må velge identitet for hver enkelt og trykke "Legg til" for hver enkelt. Hver person vil da komme til syne under:

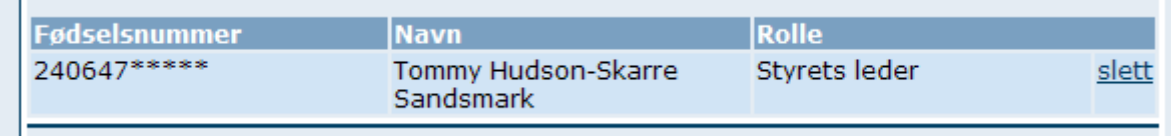

Når du har lagt inn alle, trykker du "Lagre" og "Neste"

# Samordnet registermelding

## Revisor/regnskapsfører @

Revisor/regnskapsfører må bekrefte at han/hun har påtatt seg oppdraget.<br>Revisor må legge ved en egen signert erklæring. Regnskapsfører kan enten signere i meldingen eller legge ved en egen signert erklæring.

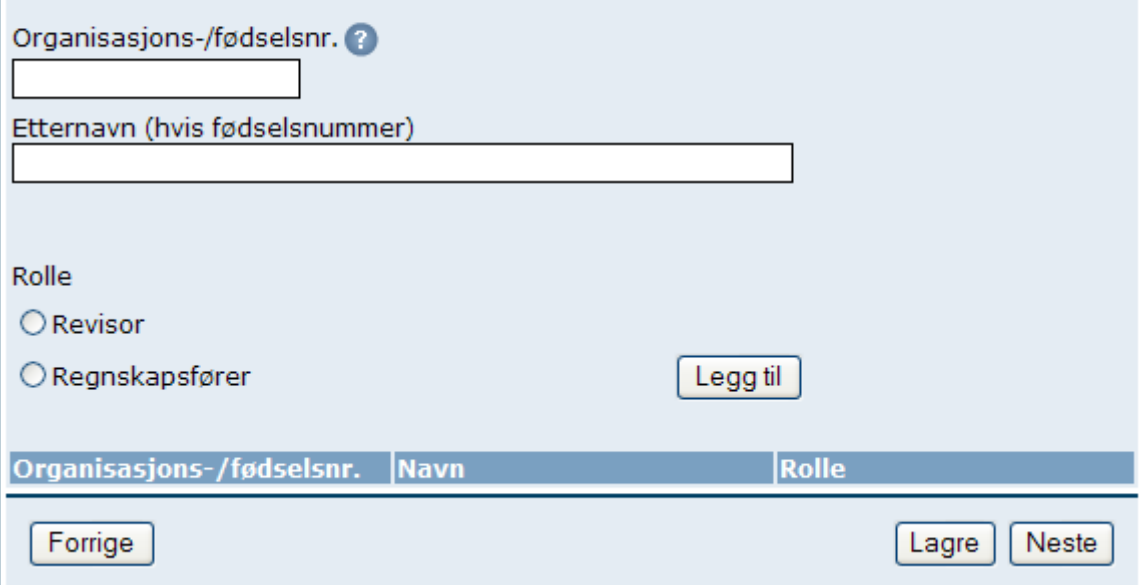

Denne siden kan du hoppe helt over, for det er kun hvis klubben har eget regnskapsbyrå (registrert i Brønnøysund) og ansatt revisor (registrert i Brønnøysund) at dette skal oppgis. I så fall skal du oppgi organisasjonsnummer for disse + rolle. Trykk "Neste".

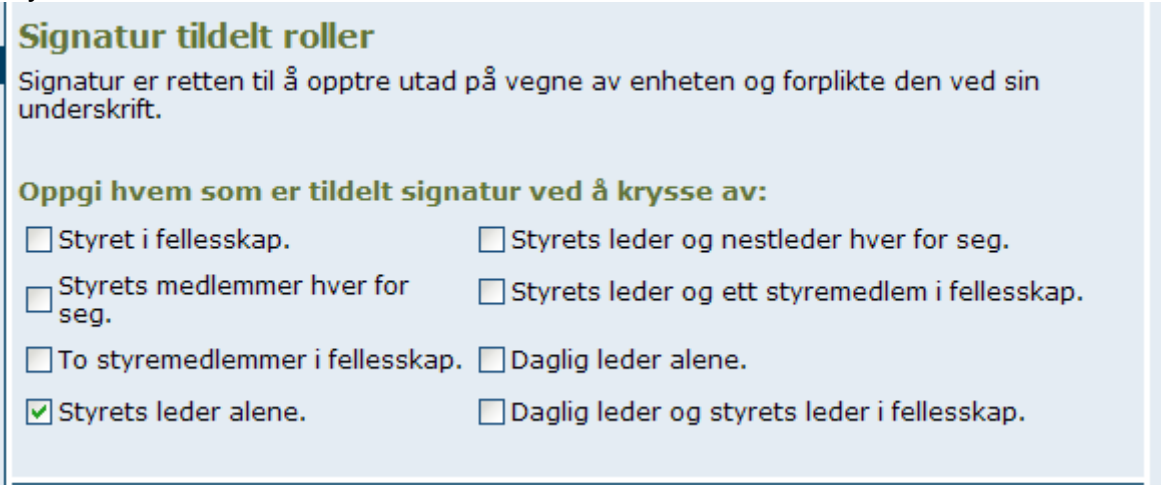

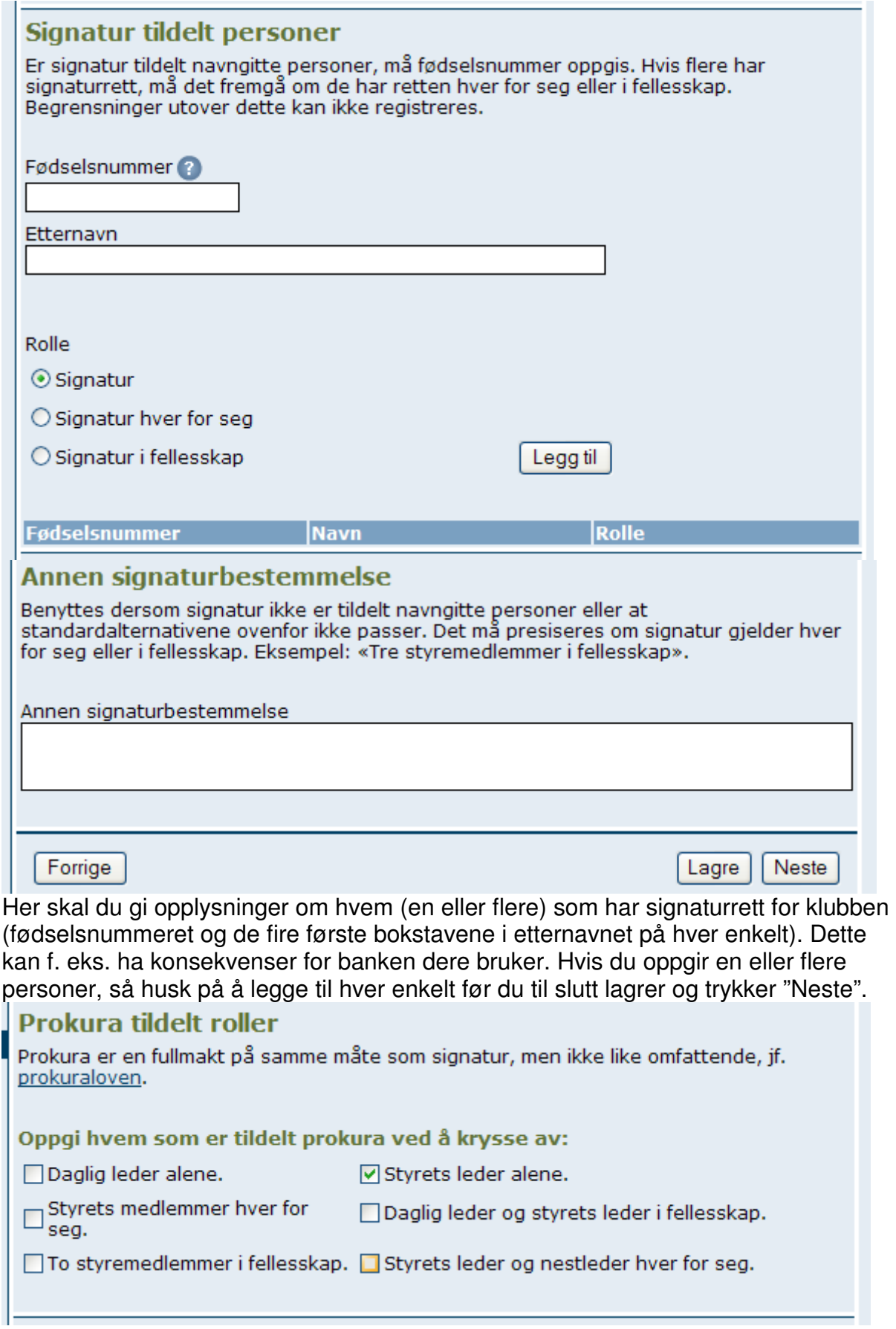

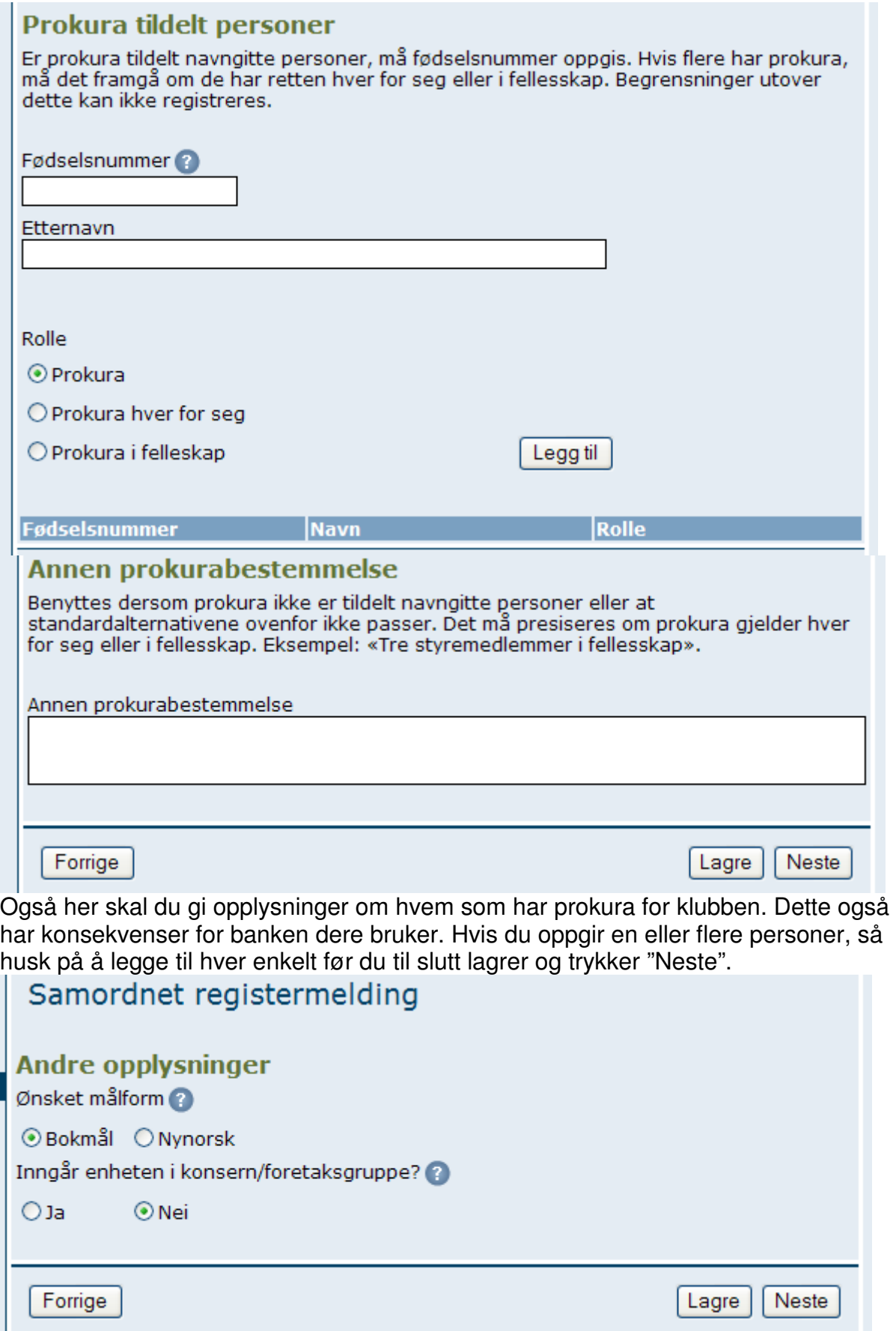

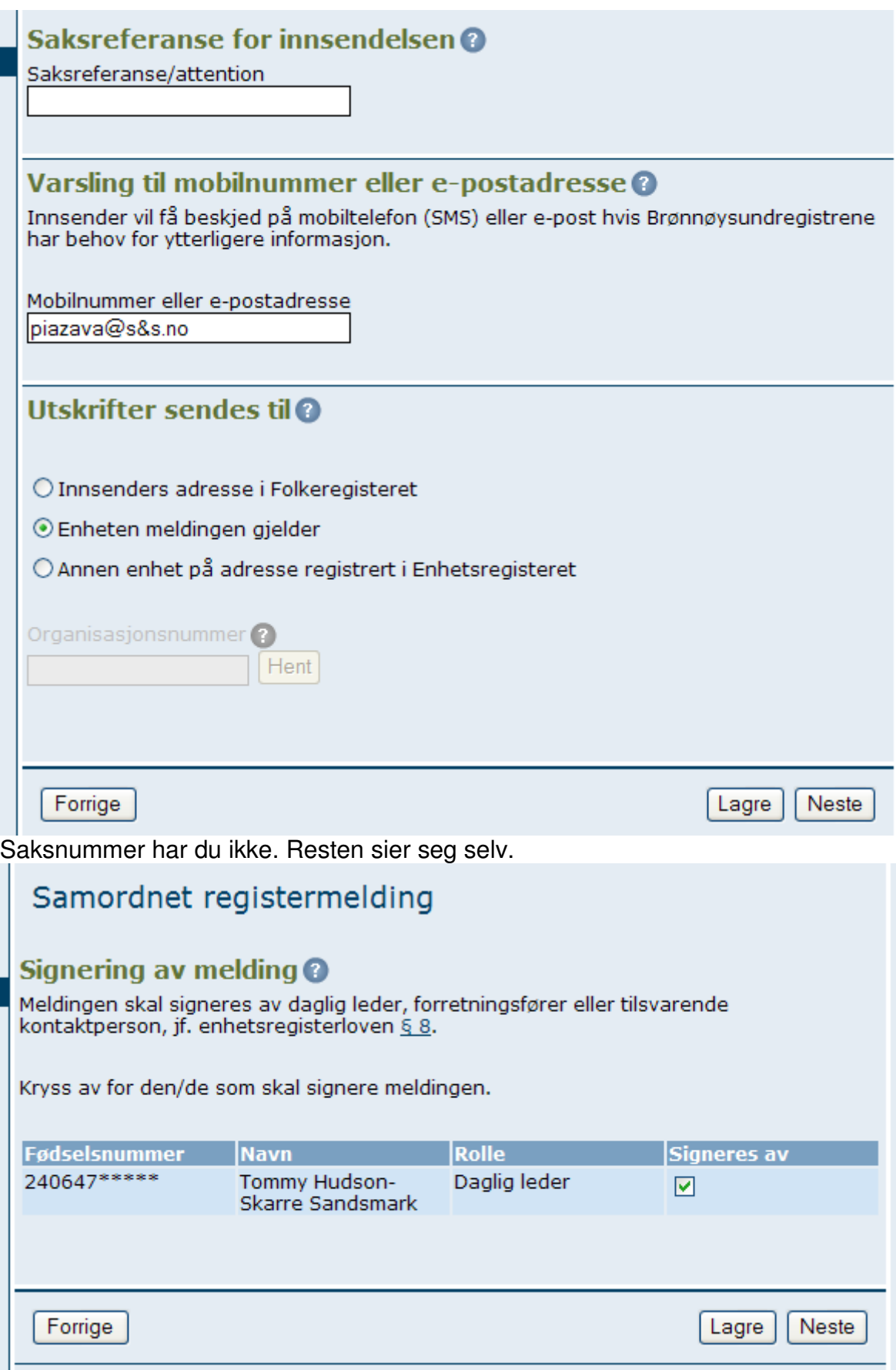

Huk av i feltet "Signeres av" og trykk "Neste". Nå kommer du til sammendrag av det du har fylt ut:

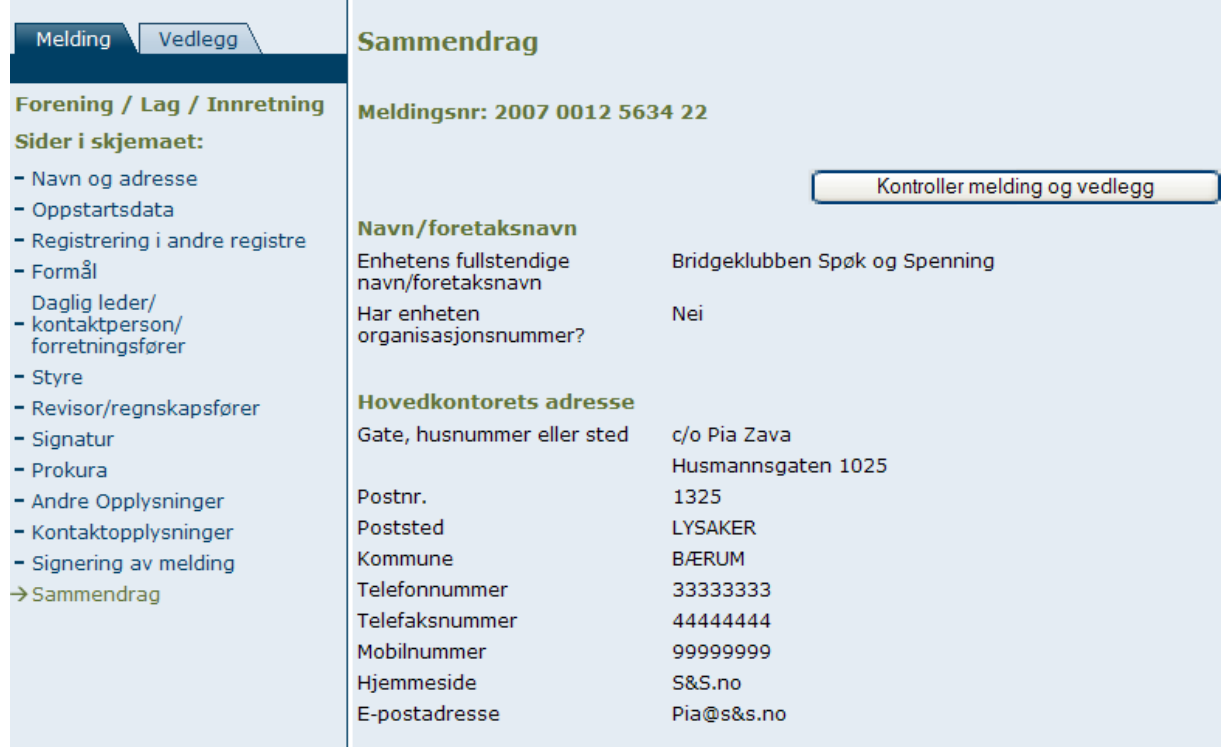

Før du trykker Kontroller meldinger og vedlegg, må du legge inn vedlegg: Trykk deg inn på arkfanen (den lyseblå) til venstre for den loddrette streken der det står "Vedlegg".

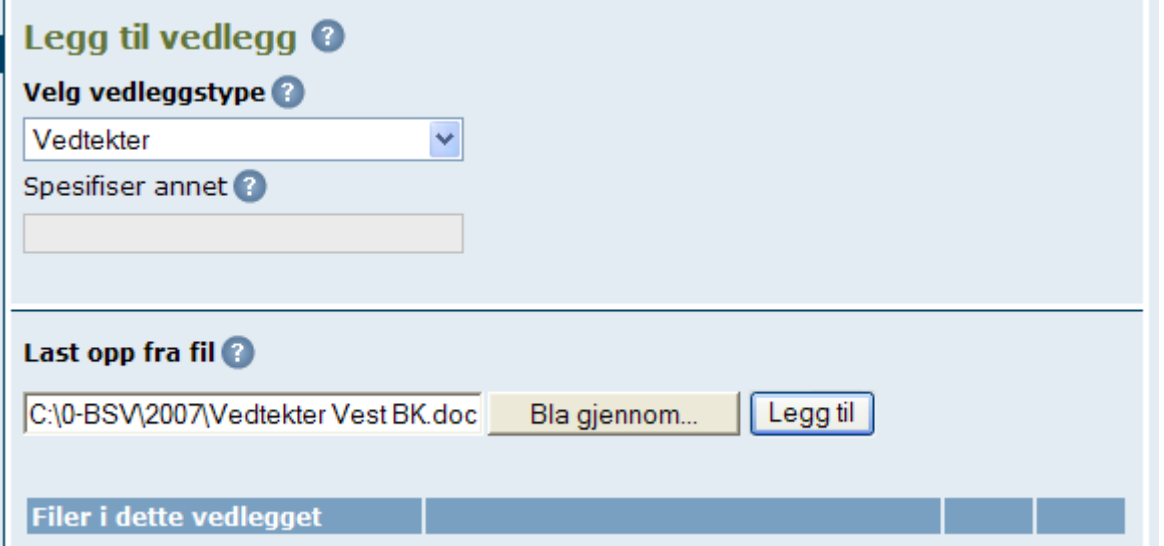

I rullesjakten (pil ned) kan du velge vedleggstype. Velg først Vedtekter, bla gjennom (din egen maskin for å finne vedtektene elektronisk) og trykk legg til. NB! Det er viktig å lagre hver enkelt vedleggstype etter at du har lagt den til:

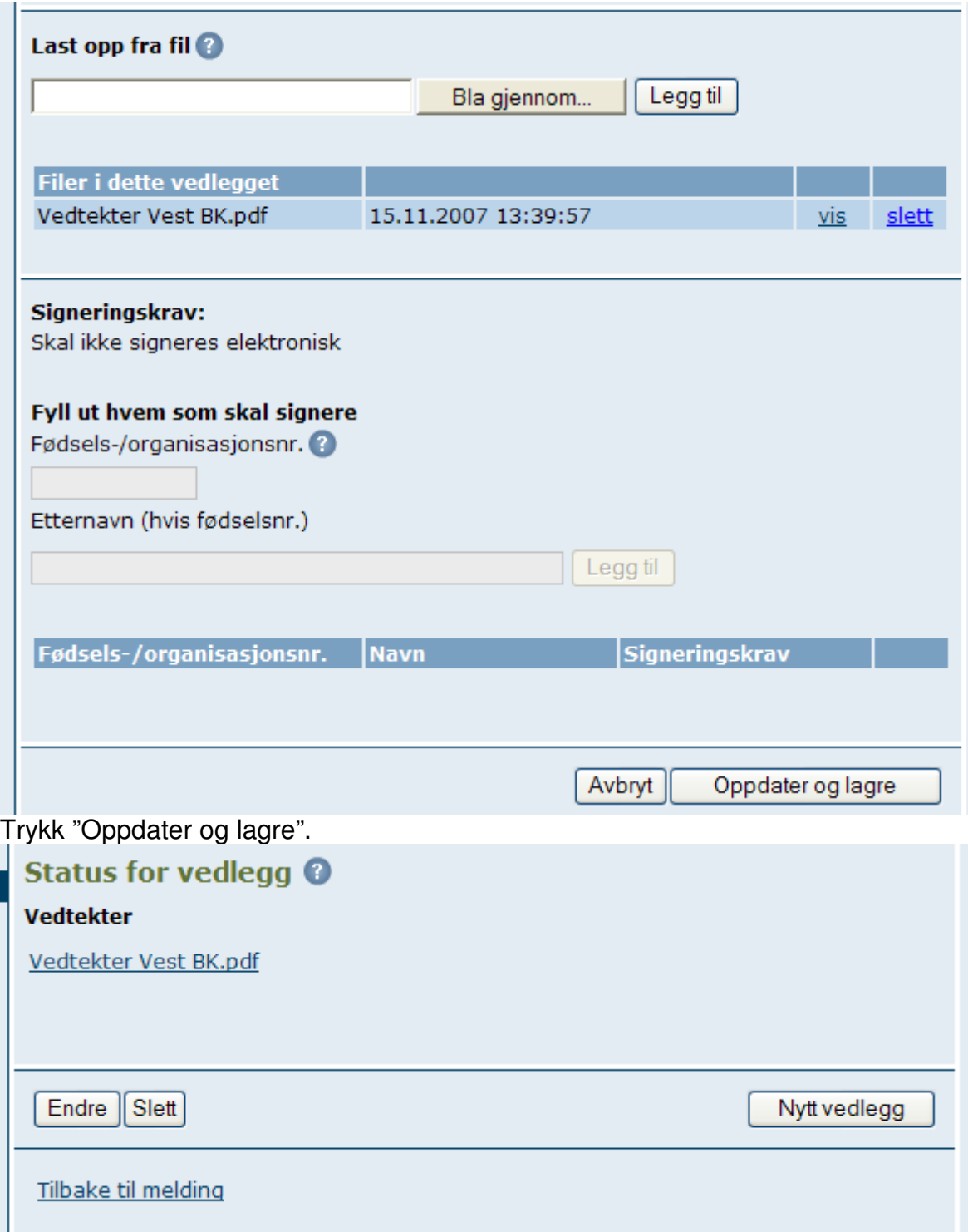

Deretter trykker du "Nytt vedlegg", foretar samme valg, legger inn først stiftelsesdokument, oppdaterer og lagrer dette, og til slutt de to siste års protokoller fra årsmøtet, og her kan du legge inn begge før du oppdaterer og lagrer. Deretter trykker du "Tilbake til melding" nederst til venstre.

Da kommer du tilbake til "Sammendrag", og trykker "Kontroller melding og vedlegg".

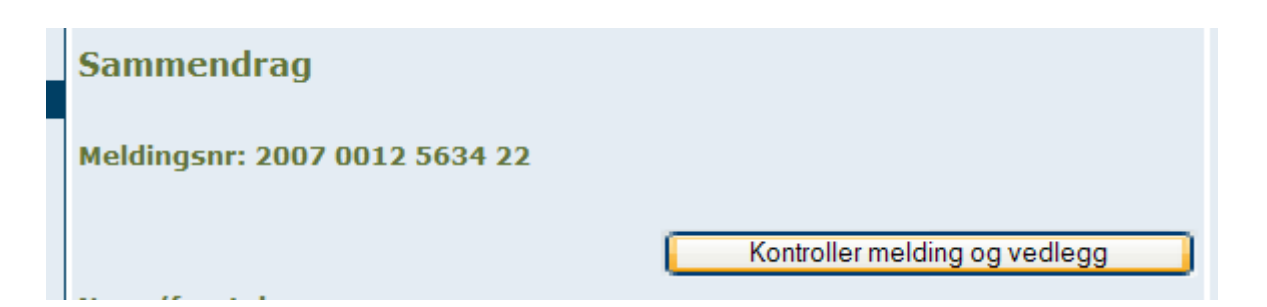

Da får du opp eventuelle feilmeldinger i rødt til høyre, og kan klikke deg inn på hver enkelt av dem og rette dem opp:

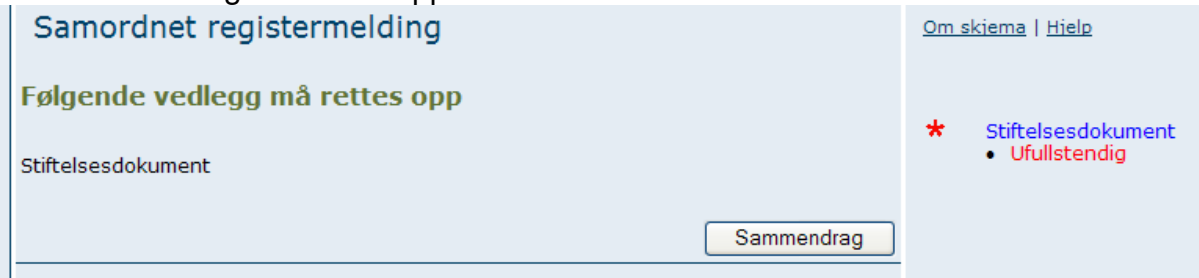

Når du har rettet opp feilene, vil du automatisk komme til dette bildet:

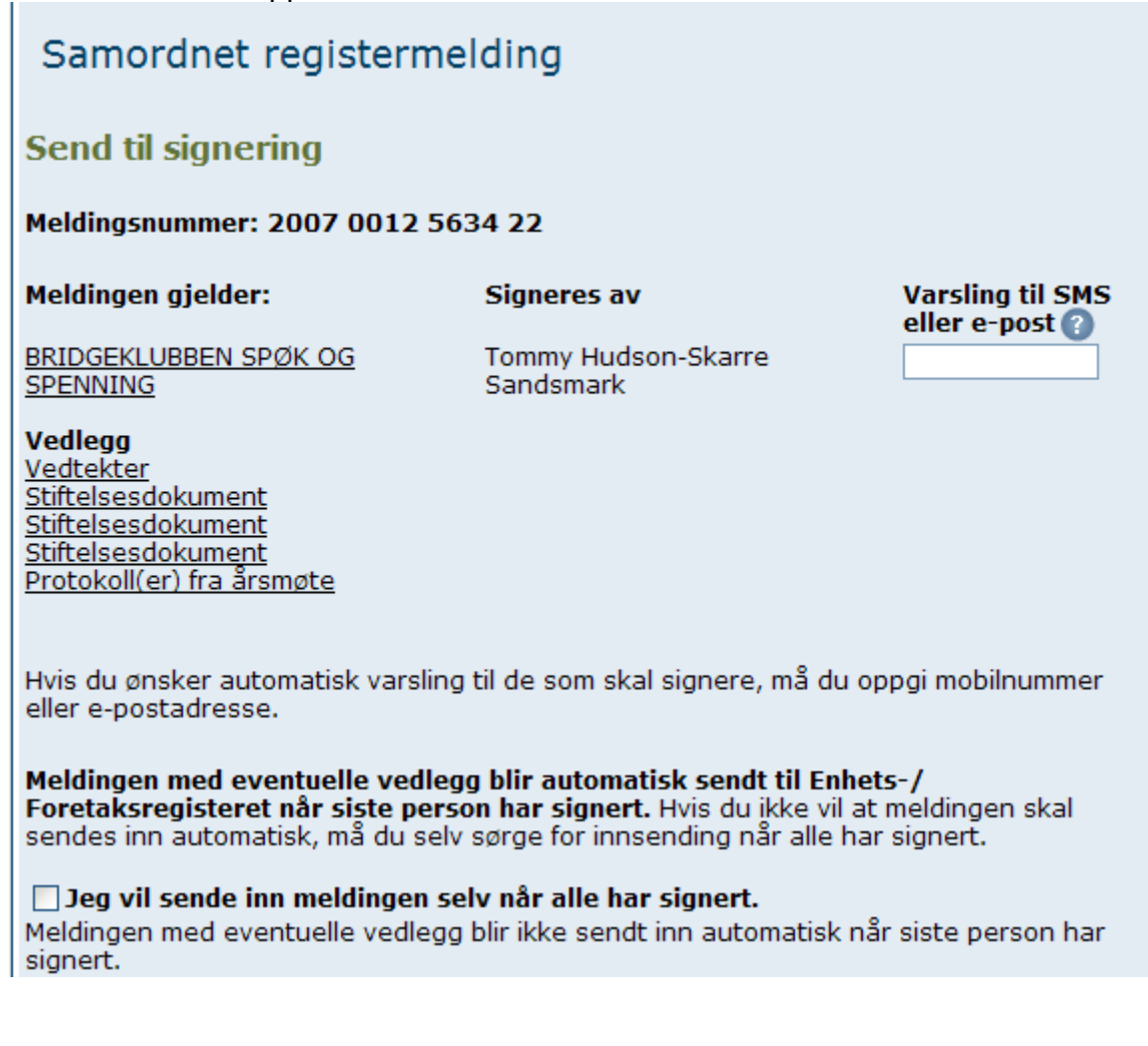

Meldingen må signeres elektronisk i Altinn før den kan behandles. Ved å trykke på «Send til signering i Altinn», sender du meldingen og eventuelle vedlegg til signering.

Forrige

Send til signering i Altinn

Skriv inn E-postadressen eller mobilnummeret klubben kan SMS-kontaktes på i feltet øverst til høyre. Deretter: trykk "Send til signering i Altinn".

Signeringen foregår også elektronisk, gjennom at klubbens kontaktperson eller leder får melding på E-post om at registreringen er klar til å signeres. Da må den som skal signere gå inn på Altinn på sitt eget personnummer og trykke "Min arbeidsliste". Deretter trykker du på emnet som skal til signering.

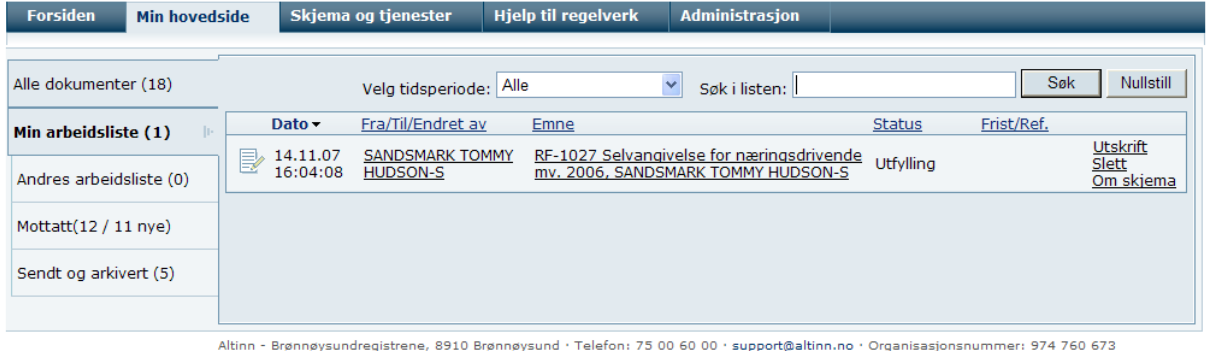

Jeg håper at dette dokument vil gjøre denne jobben langt lettere for deg enn den var for meg, og at du får registrert klubben din før det er for sent. Gjør det i dag!

**Vennlig hilsen Bridgesenteret Tommy Sandsmark**